# Importing Grades into txGradebook

<span id="page-0-0"></span>Select an option below to view that section

- *[Export Grades from Eduphoria](#page-1-0)*
- *[Export Grades from Quizizz](#page-1-1)*
- *[Export Grades from Kahoot](#page-4-0)*
- *[Export Grades from Google Forms](#page-6-0)*
- *[Import Grades into txGradebook](#page-9-0)*

## <span id="page-1-0"></span>*Export Grades from Eduphoria*

- 1. Login to Eduphoria
- 2. Select Aware
- 3. On the Analyze tab, select your course section, test type (Common Assessments), Subject, Year, Grade, Unit Test

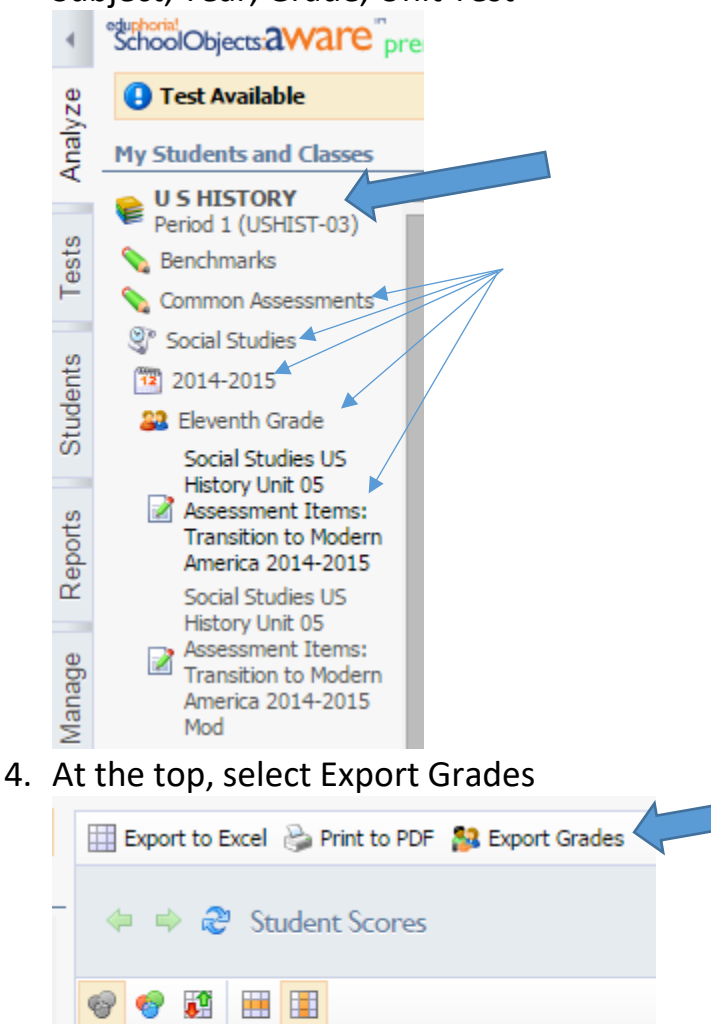

**Special Local** Ed **Student Name**  $ID$ **Indicator** 

- 5. The file is automatically placed in your downloads folder (Some computer settings may ask you to save the file instead of automatically downloading. In this case, choose where you want to save the file and change the name to something unique for that class, especially if you are importing grades for multiple class periods.)
- <span id="page-1-1"></span>6. Repeat for each course section

### *Export Grades From Quizizz*

- 1. When students play the activity, have them use their ID number instead of their name.
- 2. After the activity, select Download Excel

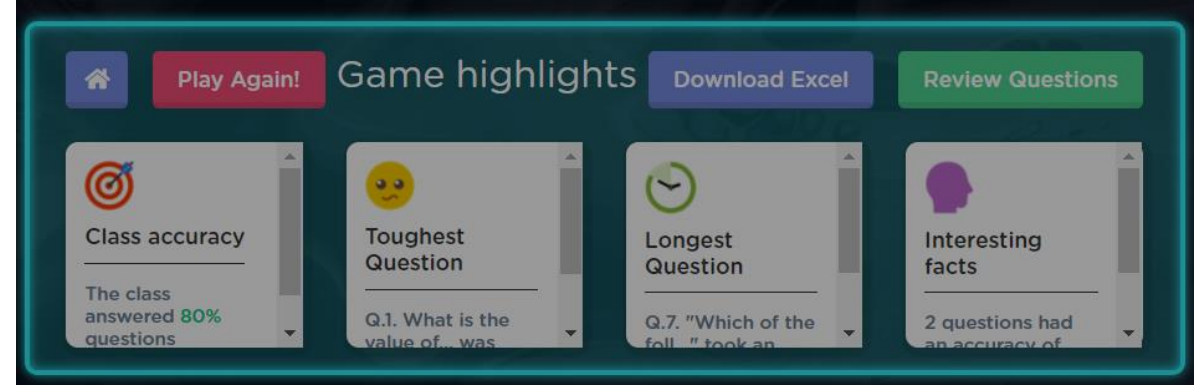

- 3. Open the Excel file
- 4. Select the Tab, Player Level
- 5. Right click Column B and Delete

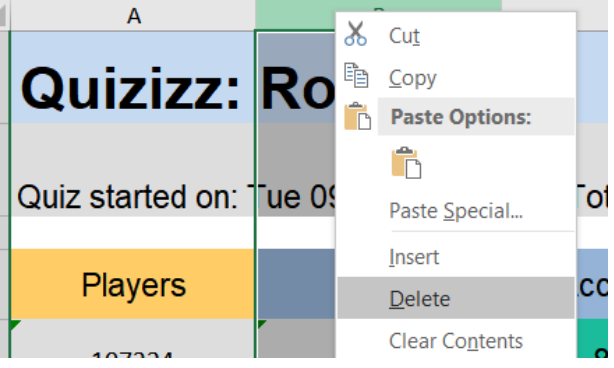

6. Repeat to remove C and D. This will leave the ID numbers and the Accuracy.

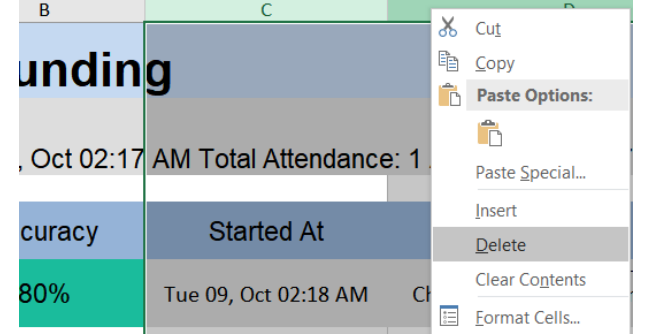

7. Now we will delete rows. Right click on 1 for Row 1. Select Delete.

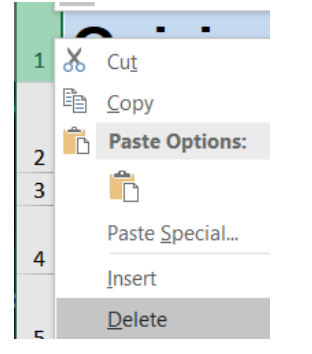

- 8. Repeat to remove all rows above the student id numbers. You can also highlight multiple rows by clicking on the number and dragging down to select the rows to remove. Then Right Click and Delete.
- 9. The file will also need a column for the student's first name and a column for their last name.
- 10.Also delete any rows with text below the id numbers. You just want one column with their ID number and one with the score.

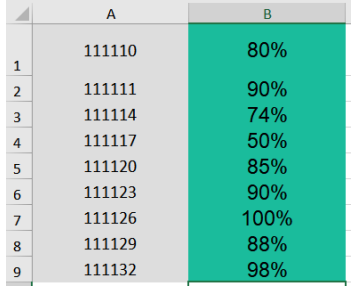

11.Select File – Save As. Choose a location. Type a name for the file. Select the drop down to choose a different file type. Select CSV (Comma delimited) and Save.

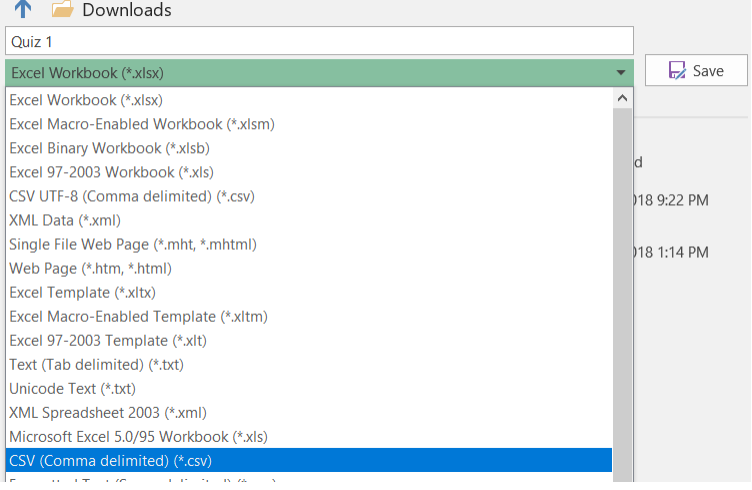

# <span id="page-4-0"></span>*Export Grades from Kahoot*

- 1. Have students use their ID number instead of a nickname
- 2. After the activity, select Get Results
- 3. Then select Save Results on the right

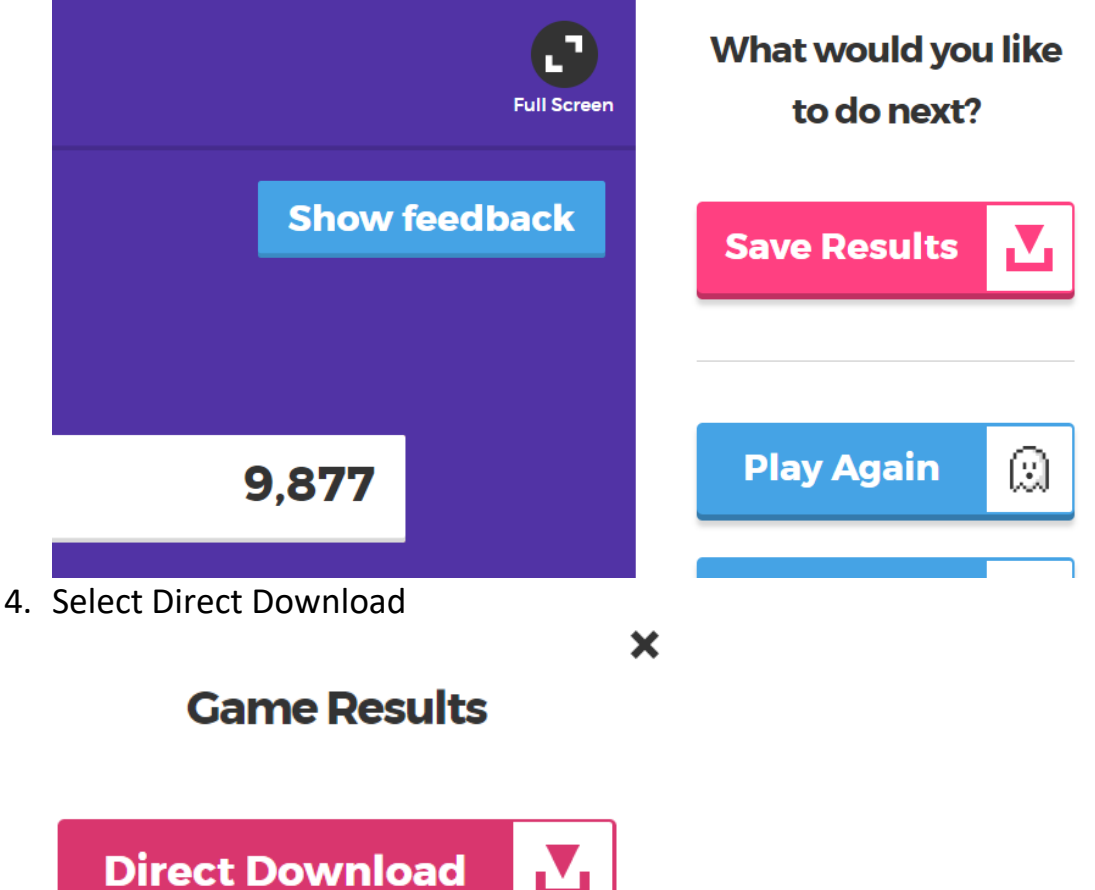

- 5. Open the file
- 6. Select the tab, Final Scores
- 7. Remove all rows that do not include the id number. Remove the column with the rank and Total Score (points).
- 8. With Kahoot, we must calculate the percentage. Click in the cell to the right of the incorrect answer. Enter =B1/#of questions\*100
- 9. Select Column D and right click on it. Select Copy and Paste Values. This will keep the same value even after we remove column B.

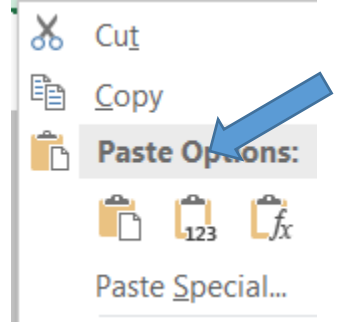

- 10.Highlight Column B and C and Delete. This should leave you with your ID numbers and scores.
- 11.Now you can paste the students first and last names in the columns C and D.
- 12.Select File Save As. Choose a location. Type a name for the file. Select the drop down to choose a different file type. Select CSV (Comma delimited) and Save.

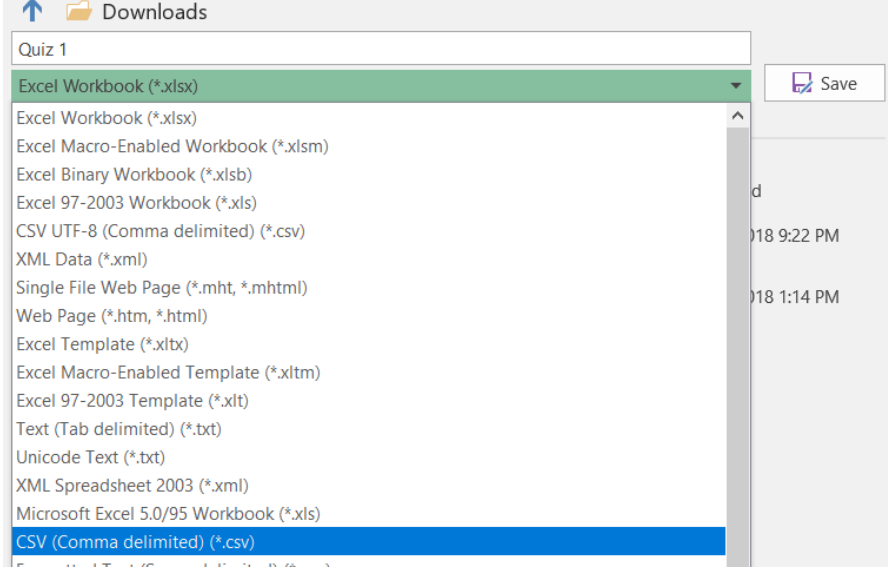

#### <span id="page-6-0"></span>*Export Grades from Google Forms*

1. For every form, insert 3 questions that are Short Answer. Title them: Student ID, First Name, and Last Name.

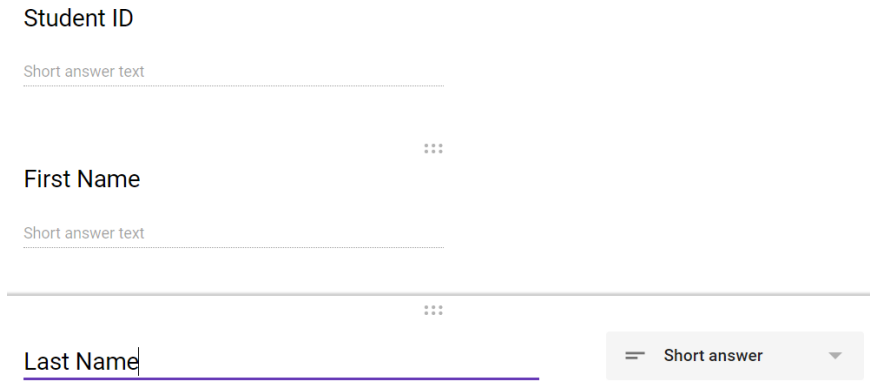

Short answer text

- 2. Begin adding your questions.
- 3. To set up Google Forms as a quiz, select the Wheel icon to edit settings

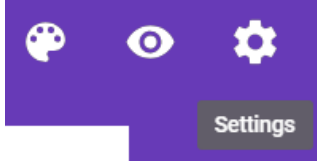

4. Select the Quizzes option and turn on Make this a quiz. Now you have more options to select. When finished select Save.

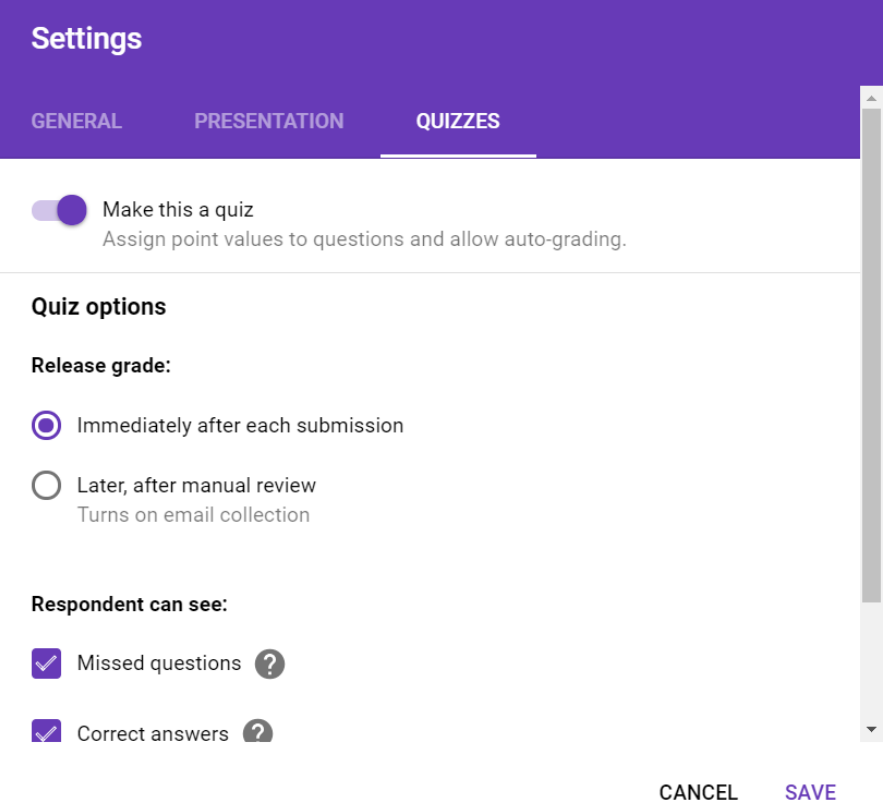

5. Click on a question. Select Answer Key at the bottom.

6. Select the correct answer and enter the point value. Select Add Answer Feedback if you want to provide information about each answer choice.

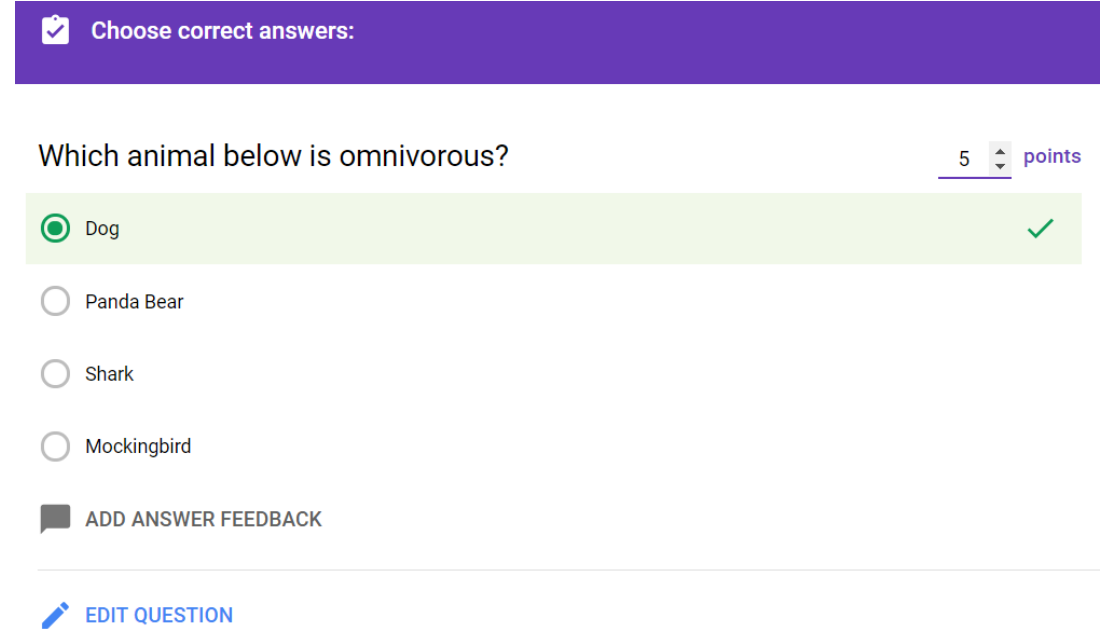

- 7. Send the form to students, either through email, a link, or Google Classroom.
- 8. After students take the quiz, open the form back up.

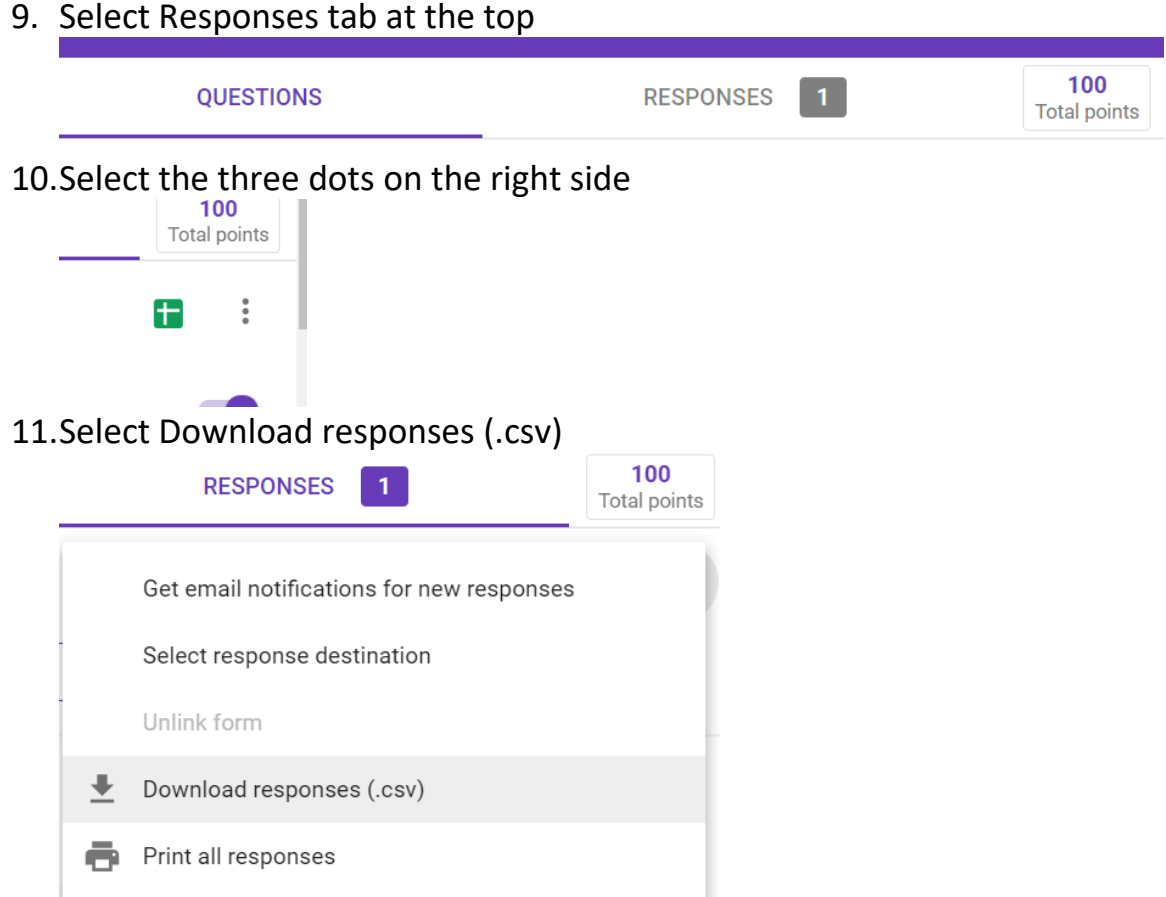

#### 12.It downloads a zipped file. Open the folder. Select Extract at the top.

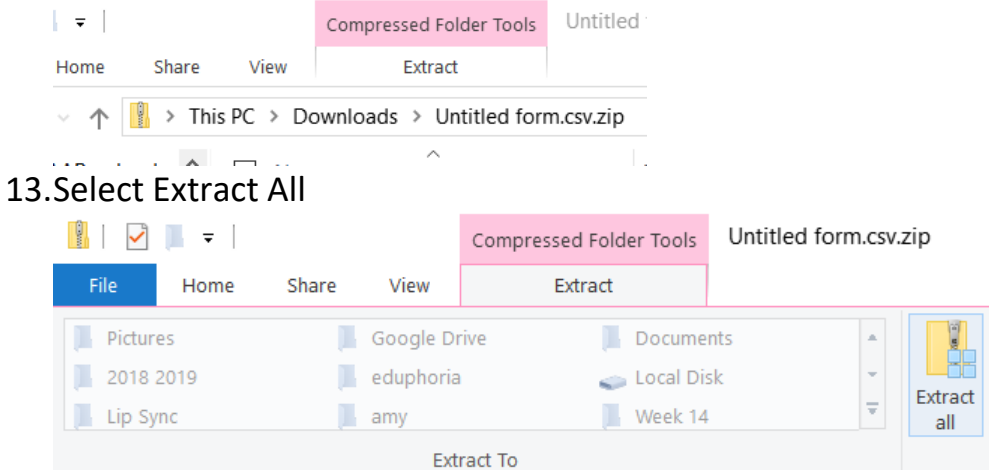

14. Browse your computer and select where you want to save the file. Click Extract.

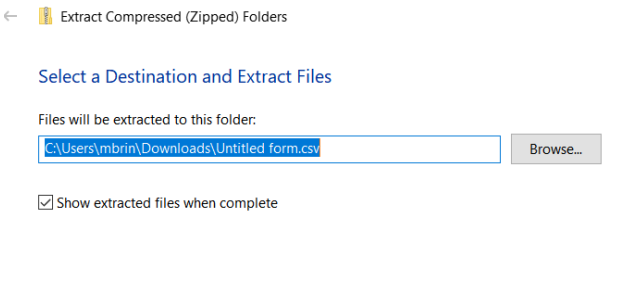

Extract Cancel

15.Delete any column except the Total score, Student ID, First Name, and Last Name

#### <span id="page-9-0"></span>*Import Scores in TxGradebook*

- 1. Login to Gradebook
- 2. Select Settings Administer Assignments
- 3. Enter the assignment name. Type your Pin and Save.
- 4. Select Grades Assignment Grades
- 5. Select the Paper with the green arrow at the top of your grades column

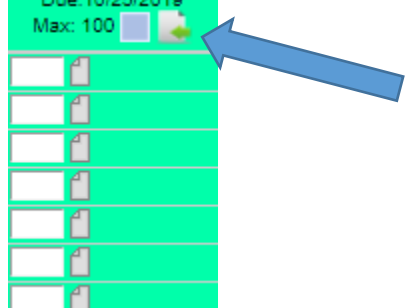

6. Step 1 – Click the Choose File button and locate your file. Then select Upload File.

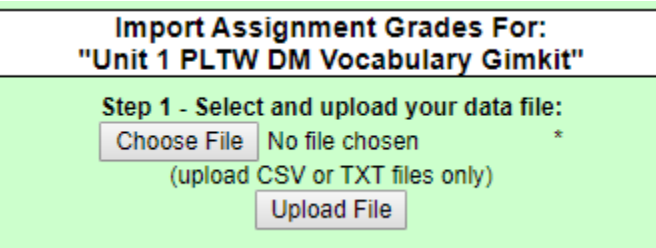

7. Your information will automatically be mapped. You can select the drop down and choose a different columns if it needs to change for the information at the bottom to appear correct.

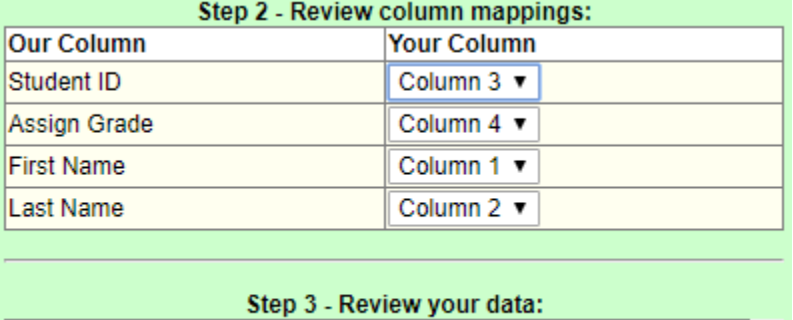

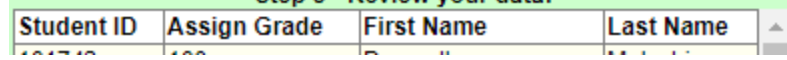

- 8. When the information is correct, select Import Now
- 9. Enter your Pin and Save